研修前に、Zoomの表示のお名前の変更をお願いいたします。お名前は、「受講番号 氏名」の順でお願いします。

①お名前の変更は、「参加者」のキーを押して行います。

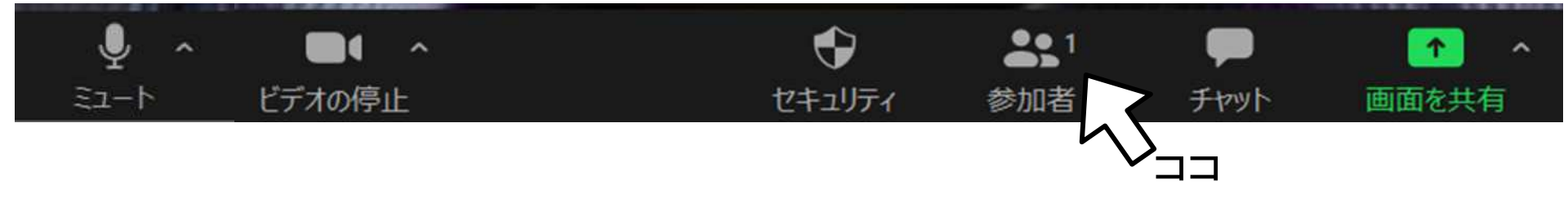

②ご自身のお名前にカーソルを合わせると「詳細」というボタンが出てきます。

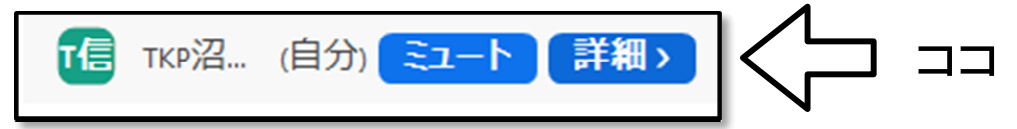

③「詳細」を押すと名前の変更ができます。

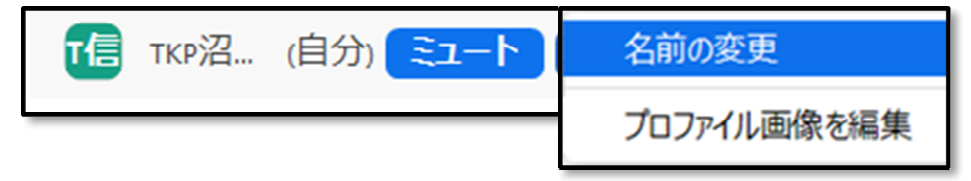

## ➃「受講番号 氏名」で入力して下さい。

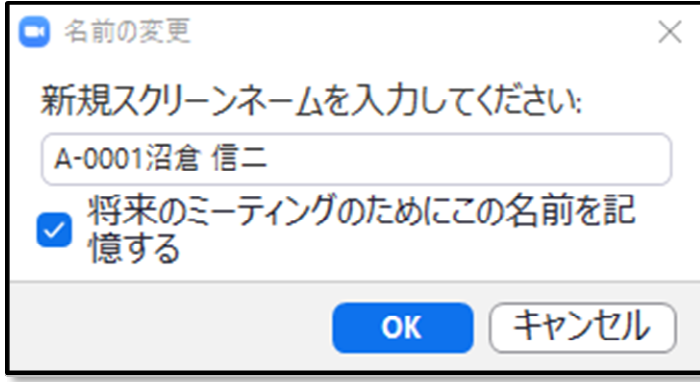